## **Inhaltsverzeichnis**

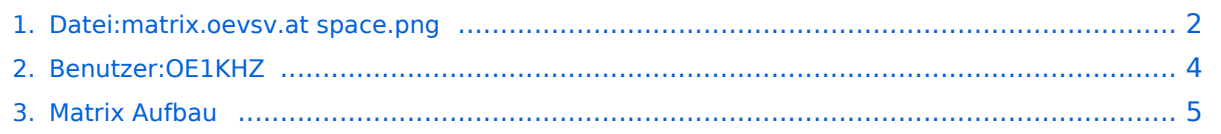

### <span id="page-1-0"></span>**Datei:matrix.oevsv.at space.png**

- $\bullet$ [Datei](#page-1-1)
- [Dateiversionen](#page-1-2)
- [Dateiverwendung](#page-1-3)
- [Metadaten](#page-2-0)

<span id="page-1-1"></span>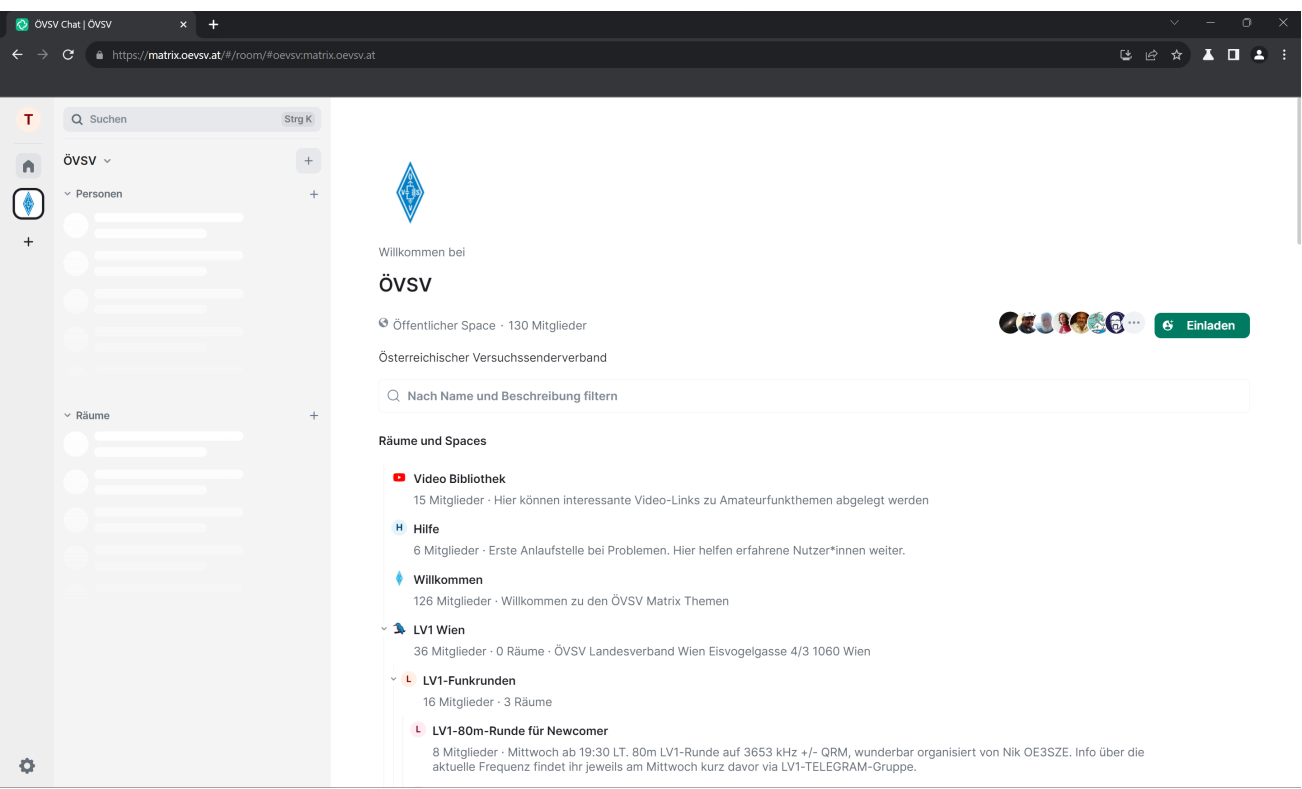

Größe dieser Vorschau: [800 × 477 Pixel](https://wiki.oevsv.at/w/nsfr_img_auth.php/thumb/9/91/matrix.oevsv.at_space.png/800px-matrix.oevsv.at_space.png). Weitere Auflösungen: [320 × 191 Pixel](https://wiki.oevsv.at/w/nsfr_img_auth.php/thumb/9/91/matrix.oevsv.at_space.png/320px-matrix.oevsv.at_space.png) | [2.879 × 1.717](https://wiki.oevsv.at/w/nsfr_img_auth.php/9/91/matrix.oevsv.at_space.png)  [Pixel](https://wiki.oevsv.at/w/nsfr_img_auth.php/9/91/matrix.oevsv.at_space.png).

[Originaldatei](#page-1-0) (2.879 × 1.717 Pixel, Dateigröße: 318 KB, MIME-Typ: image/png)

#### <span id="page-1-2"></span>Dateiversionen

Klicken Sie auf einen Zeitpunkt, um diese Version zu laden.

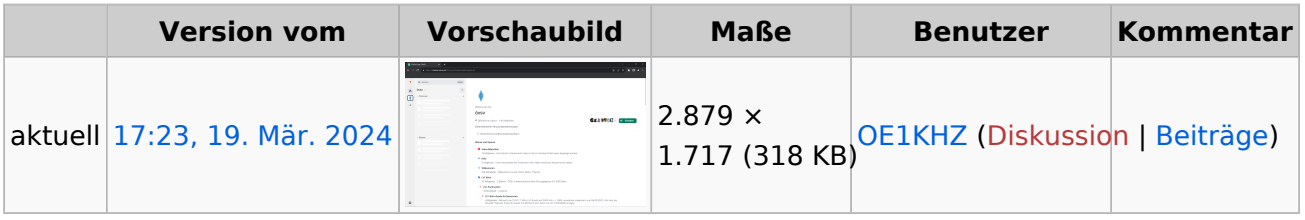

Sie können diese Datei nicht überschreiben.

#### <span id="page-1-3"></span>Dateiverwendung

Die folgende Seite verwendet diese Datei:

[Matrix Aufbau](#page-4-0)

# **BlueSpice4**

### <span id="page-2-0"></span>Metadaten

Diese Datei enthält weitere Informationen, die in der Regel von der Digitalkamera oder dem verwendeten Scanner stammen. Durch nachträgliche Bearbeitung der Originaldatei können einige Details verändert worden sein.

**Horizontale Auflösung** 66,14 dpc **Vertikale Auflösung** 66,14 dpc

### <span id="page-3-0"></span>**Max, OE1KHZ**

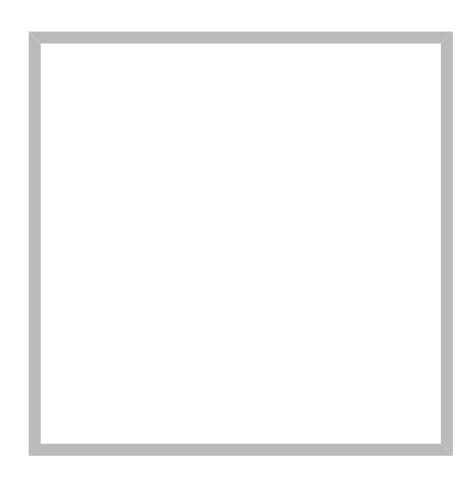

Name Max, OE1KHZ

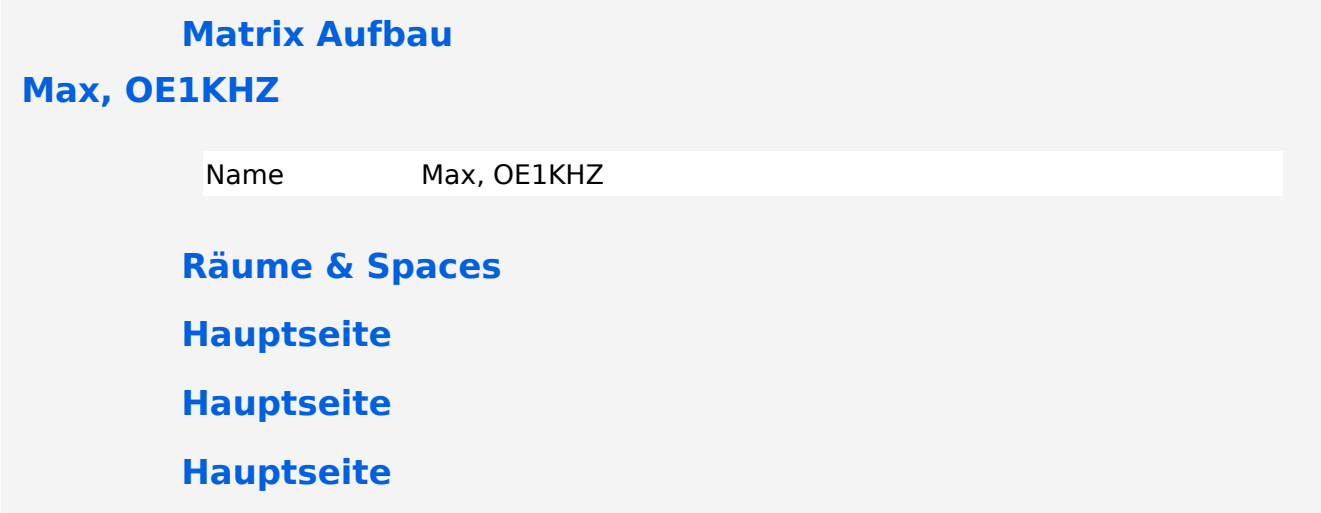

## <span id="page-4-0"></span>**Matrix Aufbau**

Sobald man sich seinen User am [ÖVSV Matrix Homeserver](https://matrix.oevsv.at) angelegt hat, landet man auf dieser Seite.

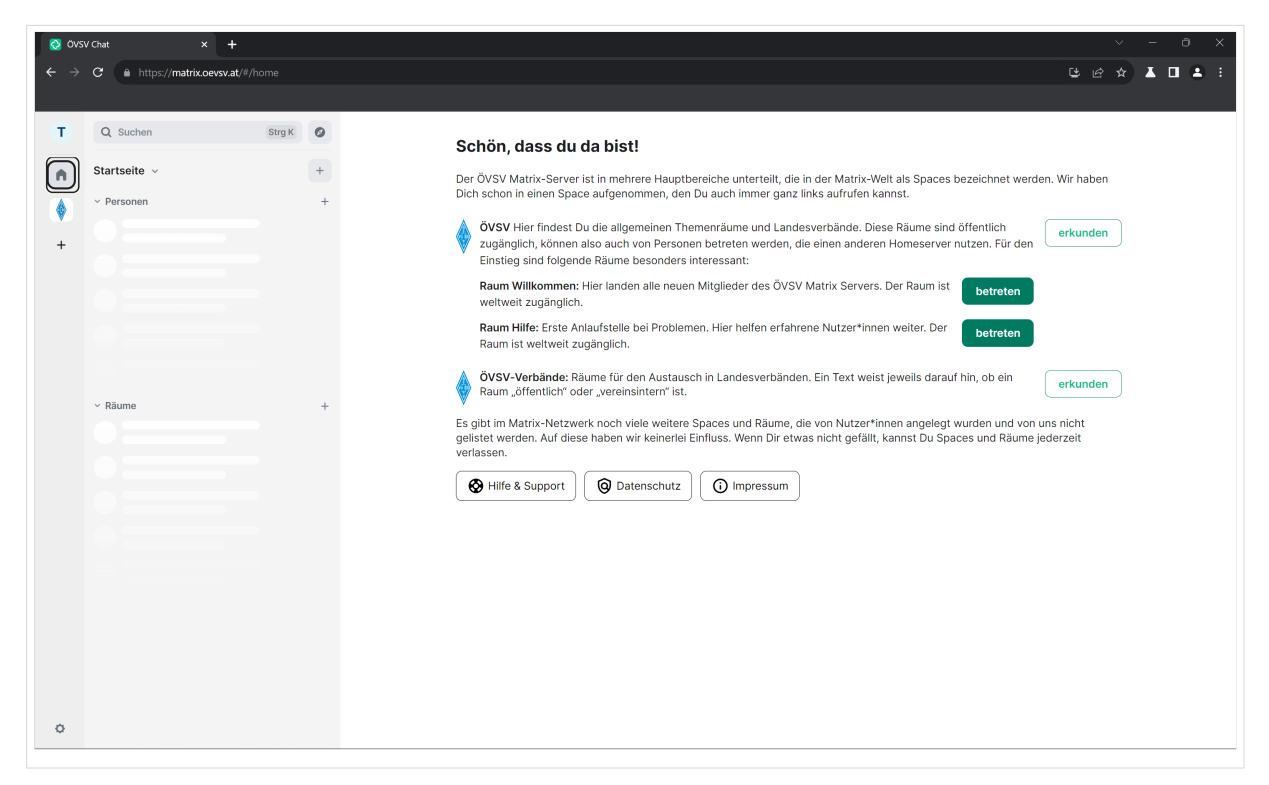

## **BlueSpice4**

Wo finde ich alle Räume? Standardmäßig wird man zum [ÖVSV Space](https://matrix.to/#/#oevsv:matrix.oevsv.at) hinzugefügt, in der linken Leiste kann man schon die ÖVSV Raute erkennen. Wenn du diese **doppelklickst**, dann hast du eine Übersicht, über alle ÖVSV Räume.

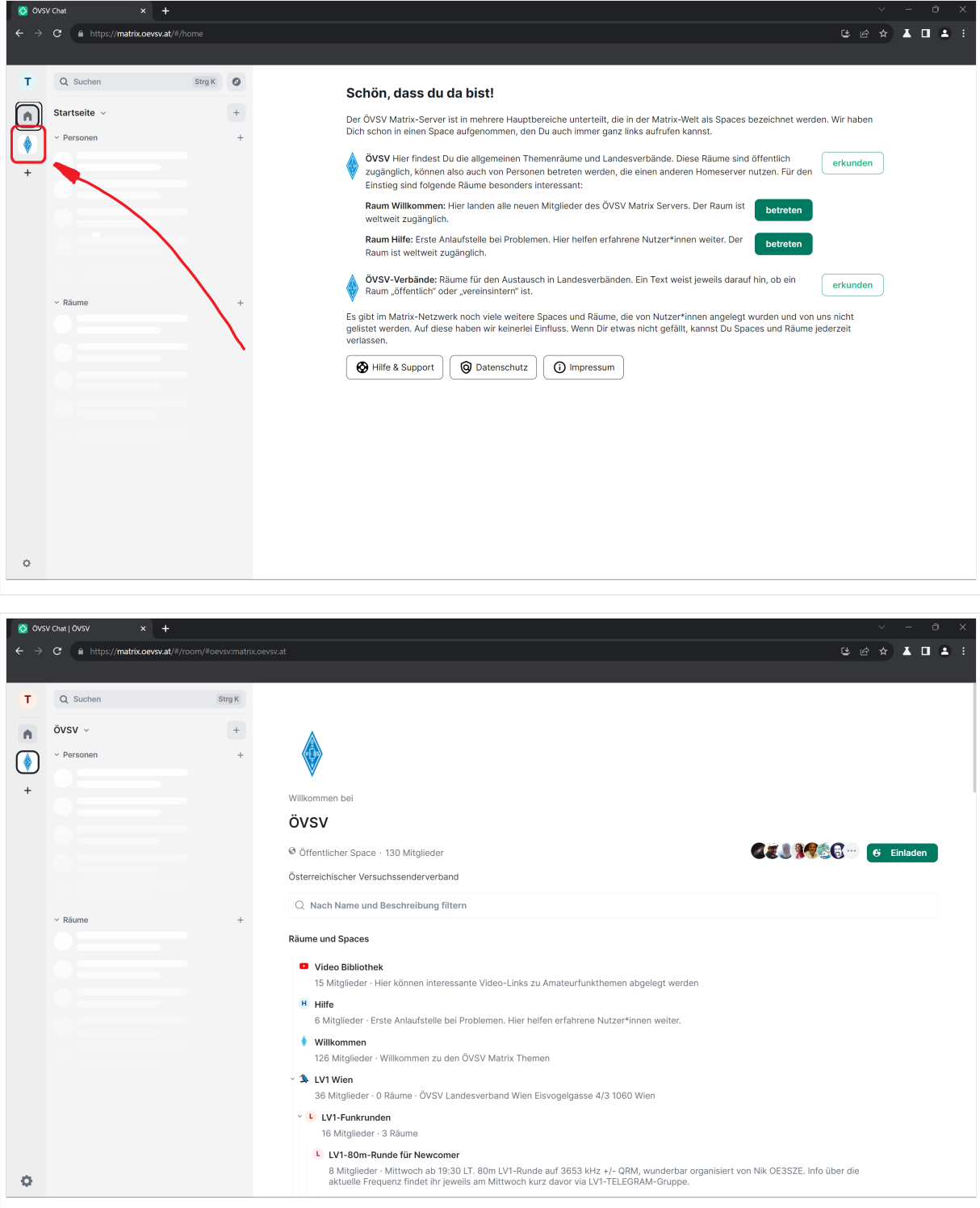

Jetzt befinden wir uns in der ÖVSV Space Übersicht.

# **BlueSpice4**

Alle Spaces, in denen du dich befindest werden dir in der Leiste links angezeigt. Wenn du diese mit dem kleinen Pfeil aufklappst, schaut das etwa so aus.

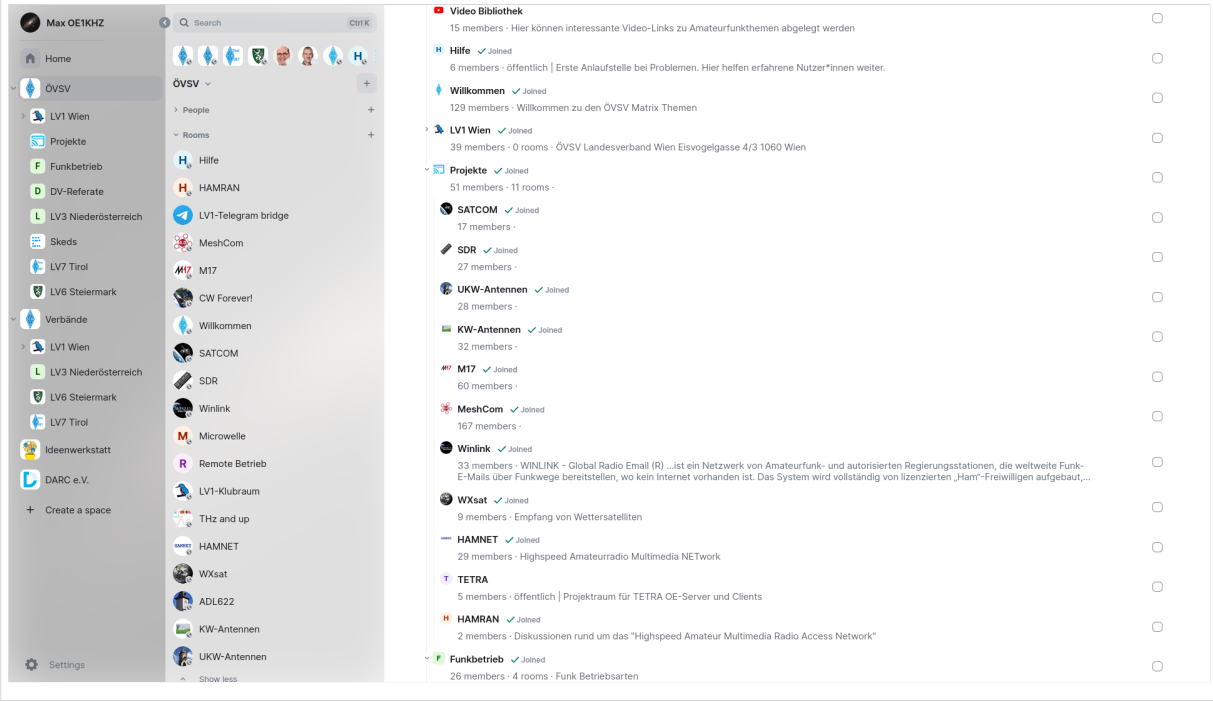

Indem man runterscrollt, kann man alle öffentliche Räume und Spaces des ÖVSVs sehen und auch beitreten. Dazu muss man einfach mit dem Mauszeiger über einen Raum hovern und "Join" klicken.

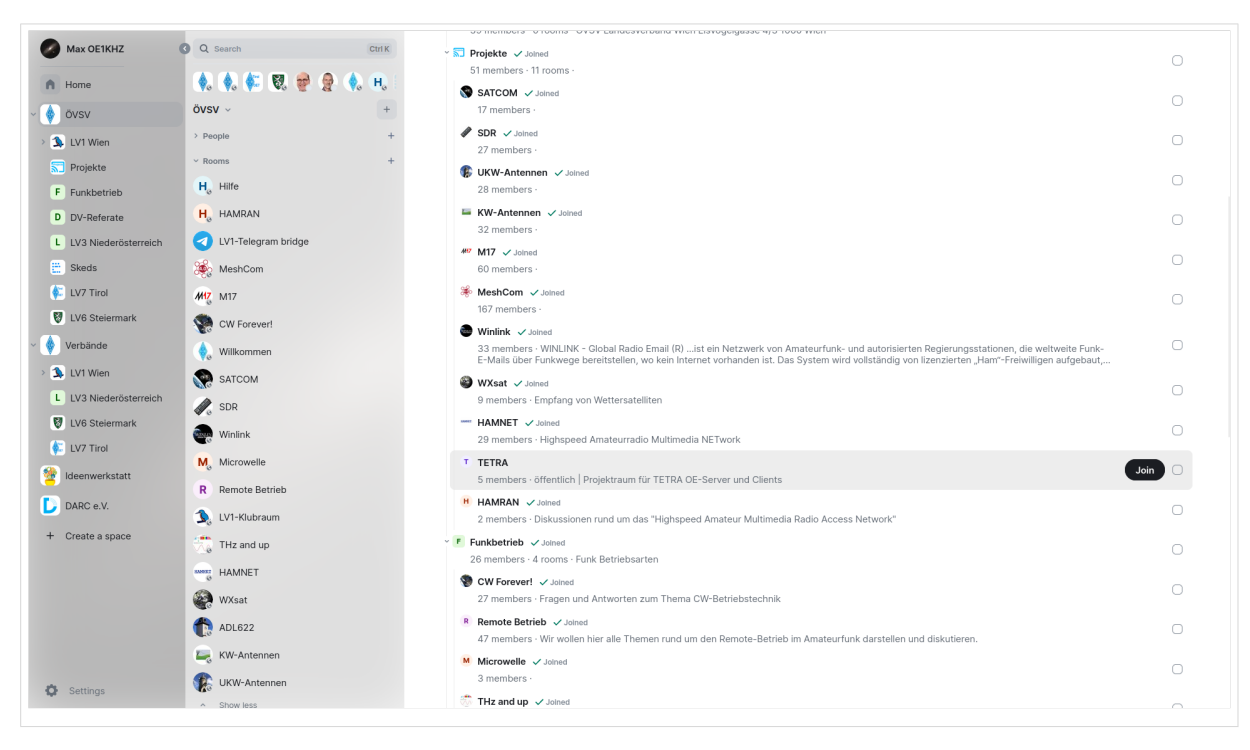

Wenn du einen Raum zu irgendeinen ÖVSV Space hinzufügen willst, dann [kontaktiere OE1KHZ](https://matrix.to/#/@oe1khz:matrix.oevsv.at) oder OE1KBC.

Viel Spaß in der Matrix!